### **CONTENTS**

 **Variable View**

- 1. How to enter data to do a Mann-Whitney U test test.
- 2. How to do a Mann-Whitney U test test.

### **1. How to enter data to do a Mann-Whitney U test test.**

For general advice on data entry see the "**How to enter data into SPSS"** help sheet.

Mann-Whitney U test tests are used on unrelated data: Data for the dependent variable go in one column and data for the independent variable goes in another. In this example, the dependent variable is *BMD* and the independent variable is *SEX*. *BMD* is bone-density measurement measured in grams per square centimetre of the neck of the femur which is a scale level of measurement). *SEX* is measured at the nominal level: either 1 (value label  $=$  female) or 2 (value label  $=$  male).

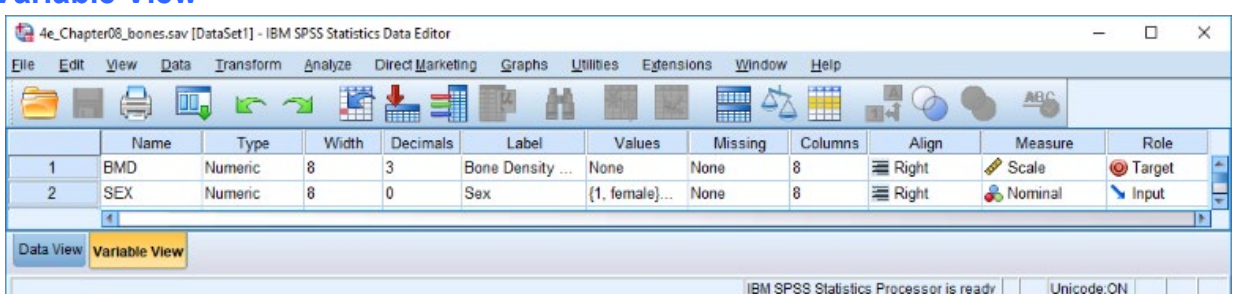

# **Data View Data View (View – Value Labels off) (View – Value Labels on)**

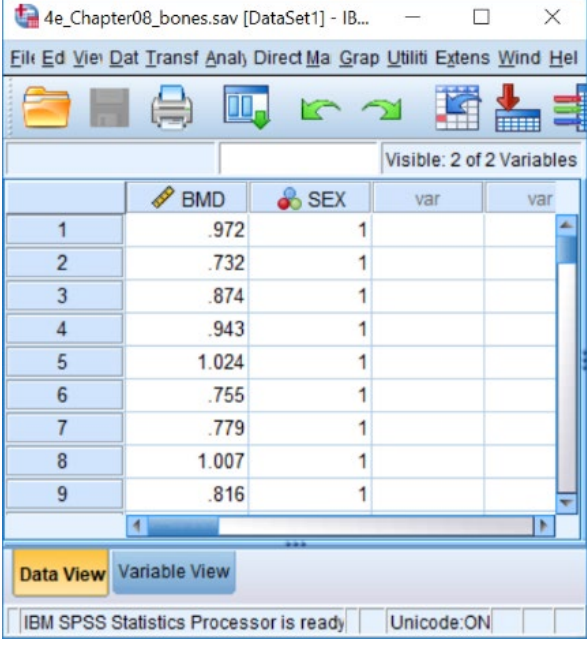

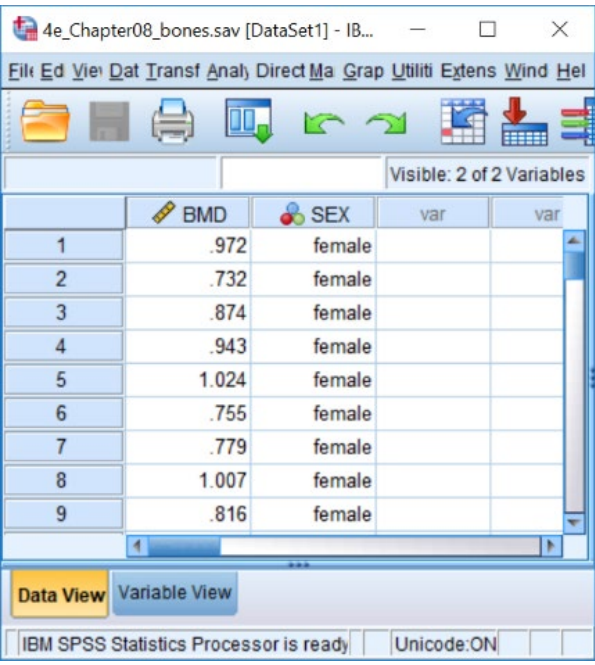

# **2. How to do a Mann-Whitney U test test…**

To get SPSS to conduct a Mann-Whitney U test

test : Open your data file.

Select: Analyze – Nonparametric Tests – Legacy Dialogs - 2 Independent Samples*...* This will bring up the **Two-Independent-Samples Tests** window.

Select the variable that you want to analyse, and send it to the **Test Variable List** box (in the example above this is *Bone Density Measurement*). Select the independent variable, and send it to the **Grouping Variable** box (in the example above this is *Sex*). Press the **Define Groups** button to bring up the Define Groups window (above right). Under **Group 1** type the number code for the first sample (in the example above this is *1*). Under **Group 2** type the number code for the first sample (in the example above this is *2*). Click **Continu**e and then **OK**.

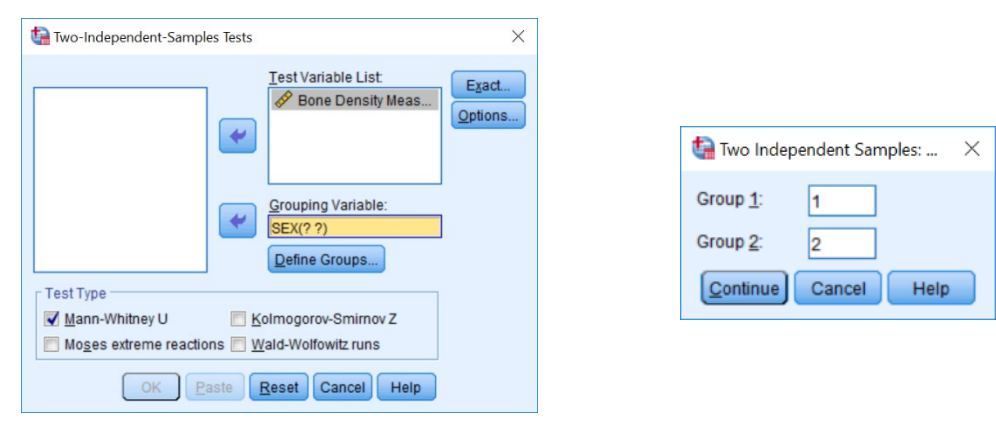

#### This will produce the following in the **Output** window.

**NB: Using this route, the U value that SPSS reports is lower value.** 

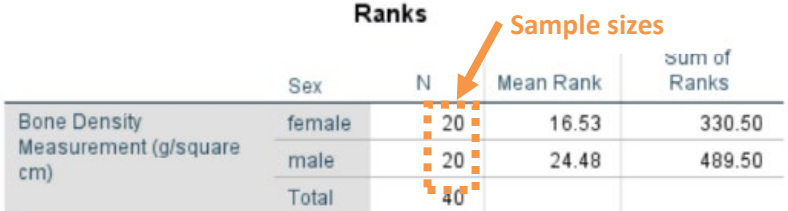

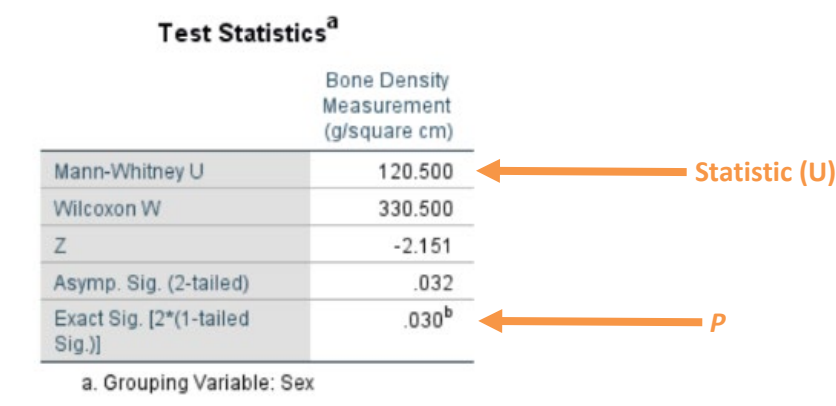

b. Not corrected for ties.

# In summary the key information from the test is **Ulower=120.5, n1=20, n2=20, P=0.032**